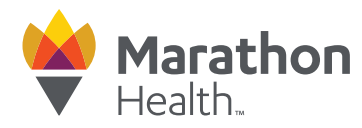

## **How to schedule an appointment**

1. Visit the Marathon Health Portal at **member.ourhealth.org** and click "Schedule Appointment"

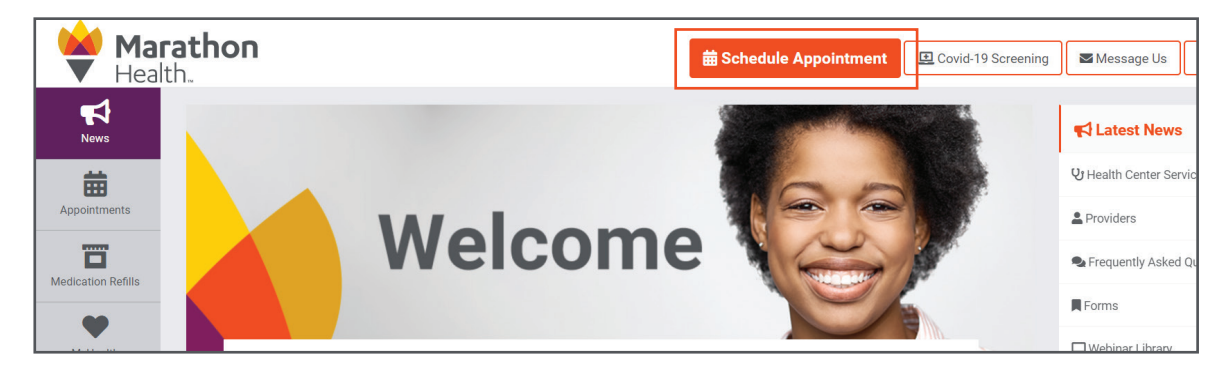

2. Select either "Sick or Condition" or "Preventive"

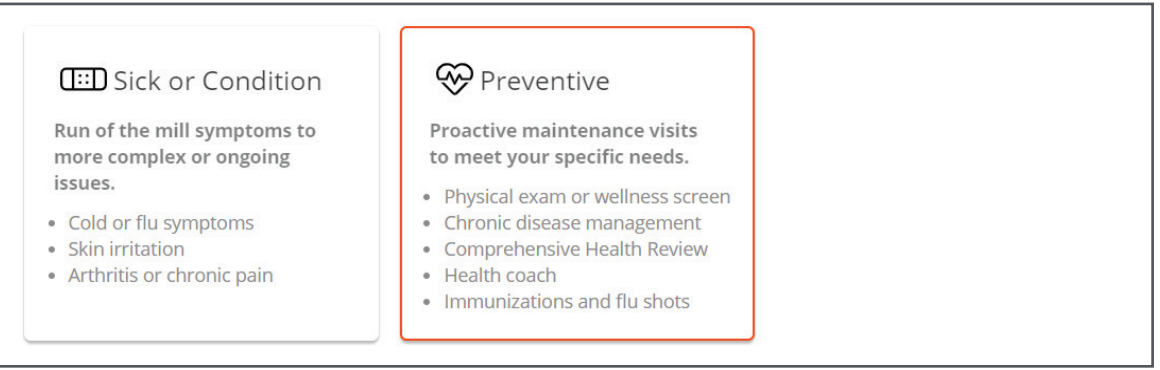

3. Select your visit type and provide appointment details

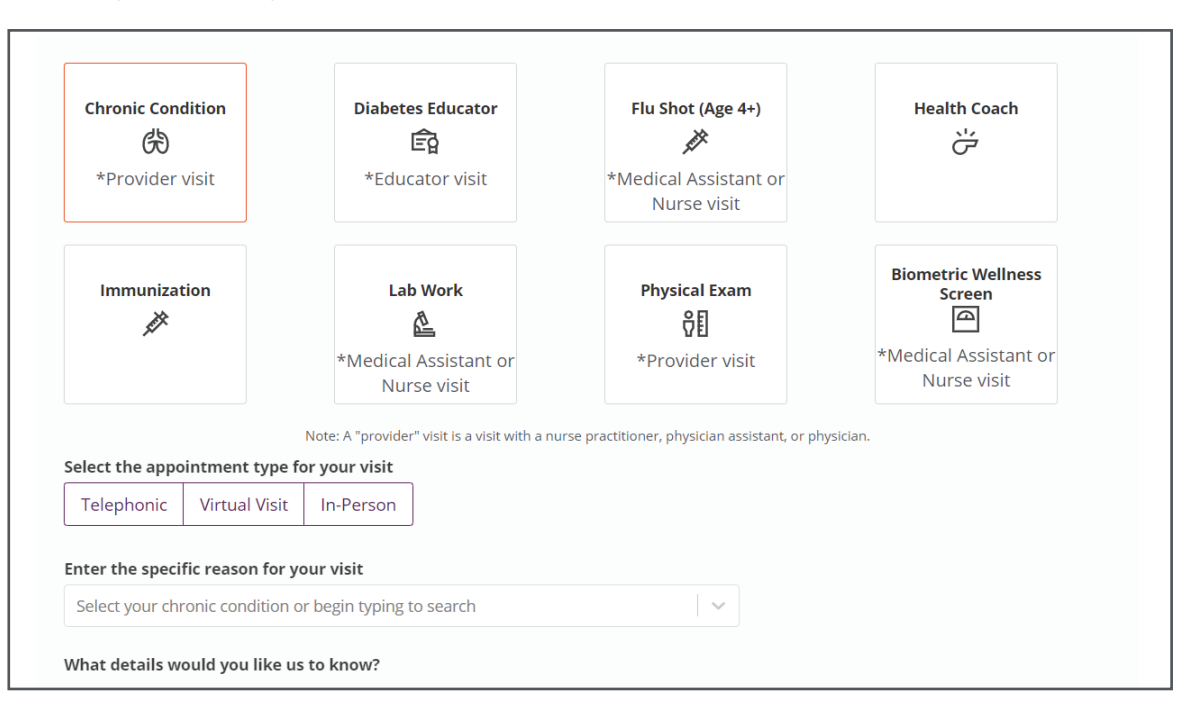

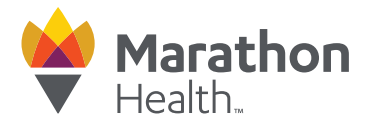

4. Appointment availability for all health centers available to you will display

You can select a specific provider from the Provider drop-down menu, select a specific date on the calendar, or click the orange arrows to see availability for weeks at a time.

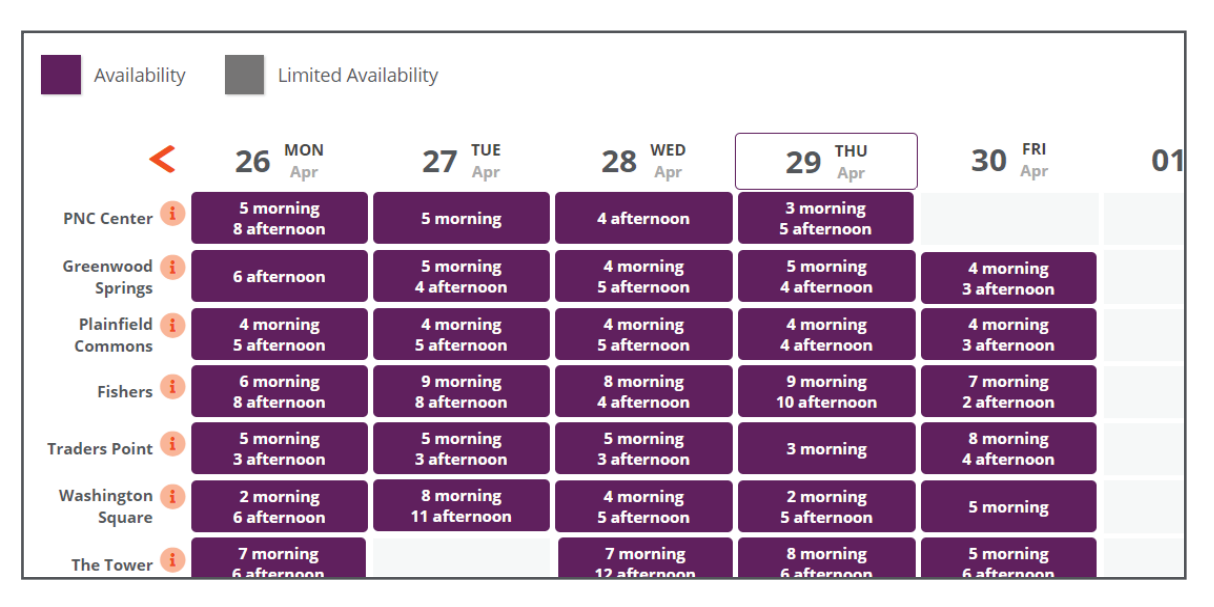

Clicking on a purple or gray box will open a pop-up with specific appointment times. If you would like to view specific appointment times at another location, click 'Cancel' in the pop-up window.

5. Select the day and time of your appointment

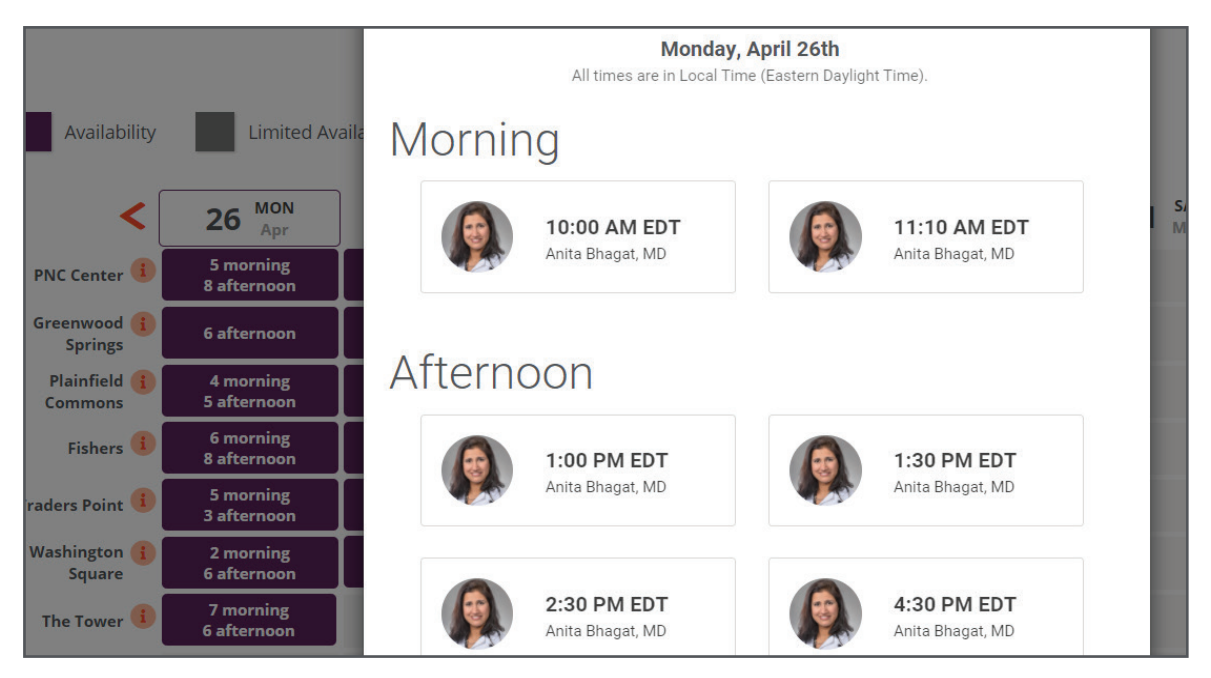

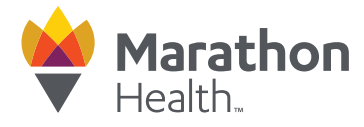

6. Review your contact information and appointment details. Click "Confirm Appointment"

**For video visits:** Please enter a valid email address. You will receive an email from MyCarePlan 10-15 minutes after you've scheduled and prior to your appointment with instructions on how to begin your video visit.

**For telephonic visits:** Please enter a valid phone number. Your provider will call the phone number(s) listed at the time of your appointment.

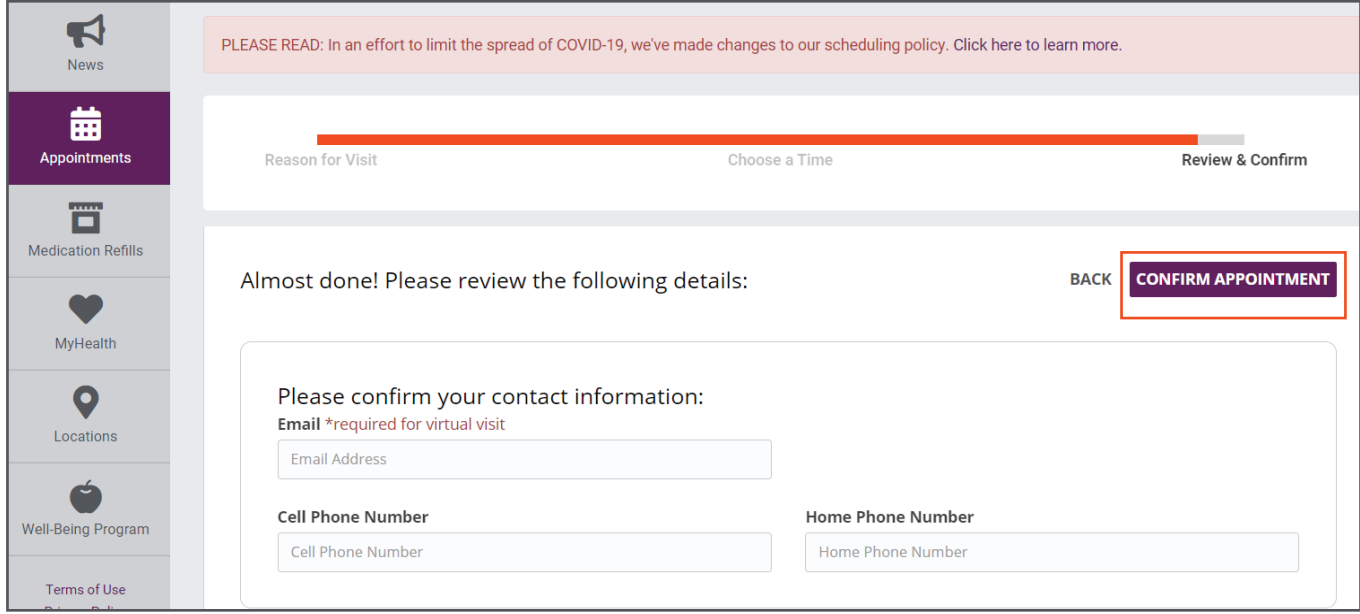

Your appointment is now scheduled! Marathon Health will send you a confirmation email with your appointment details.

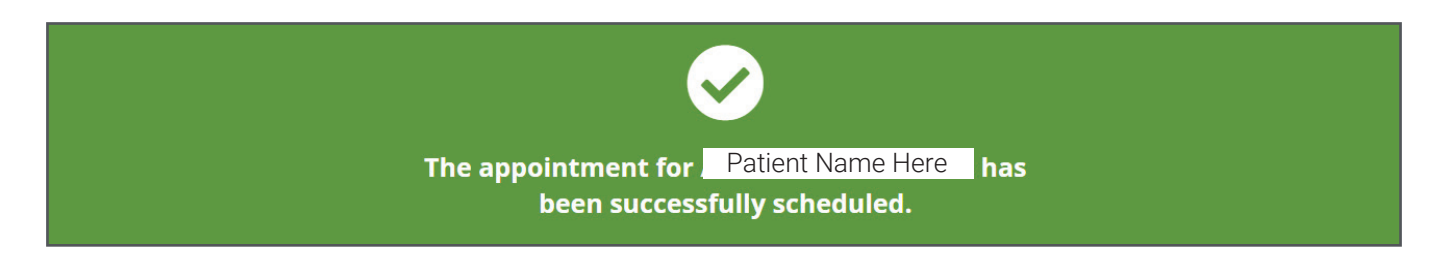

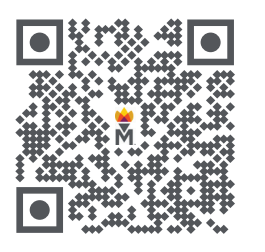

**To schedule an appointment,** scan the QR code to visit the Marathon Health Portal at member.ourhealth.org.